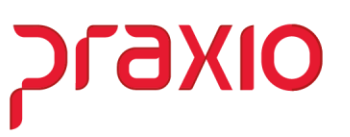

### **Redução Salarial/Jornada e Suspensão Contratual através do Módulo de Folha de Pagamento**

A Medida Provisória 936/20 institui o Programa Emergencial de Manutenção do Emprego e da Renda, que autoriza os empregadores, temporariamente, a reduzir salários e jornadas (por até 90 dias) ou suspender contratos de trabalho (até 60 dias), com direito a estabilidade temporária do empregado e recebimento de benefício emergencial pago pelo governo.

A redução de jornada e salário poderá ser de 25%, 50% ou 70% por acordo individual ou coletivo, ou qualquer percentual, inclusive 100%, apenas por acordo coletivo.

Para atender as alterações da MP e também os envios necessários ao eSocial, fizemos este tutorial para a configuração dos processos necessários.

# axio

## MP 936/2020 **Globus – Folha de Pagamento**

**1- Para as suspensões de contrato, verificar o cadastro das condições de afastamento de acordo com o novo código criado para atender o eSocial.**

Acesso ao Menu: Modulo Folha- Cadastros – Cadastros Auxiliares – Condições de Afastamento

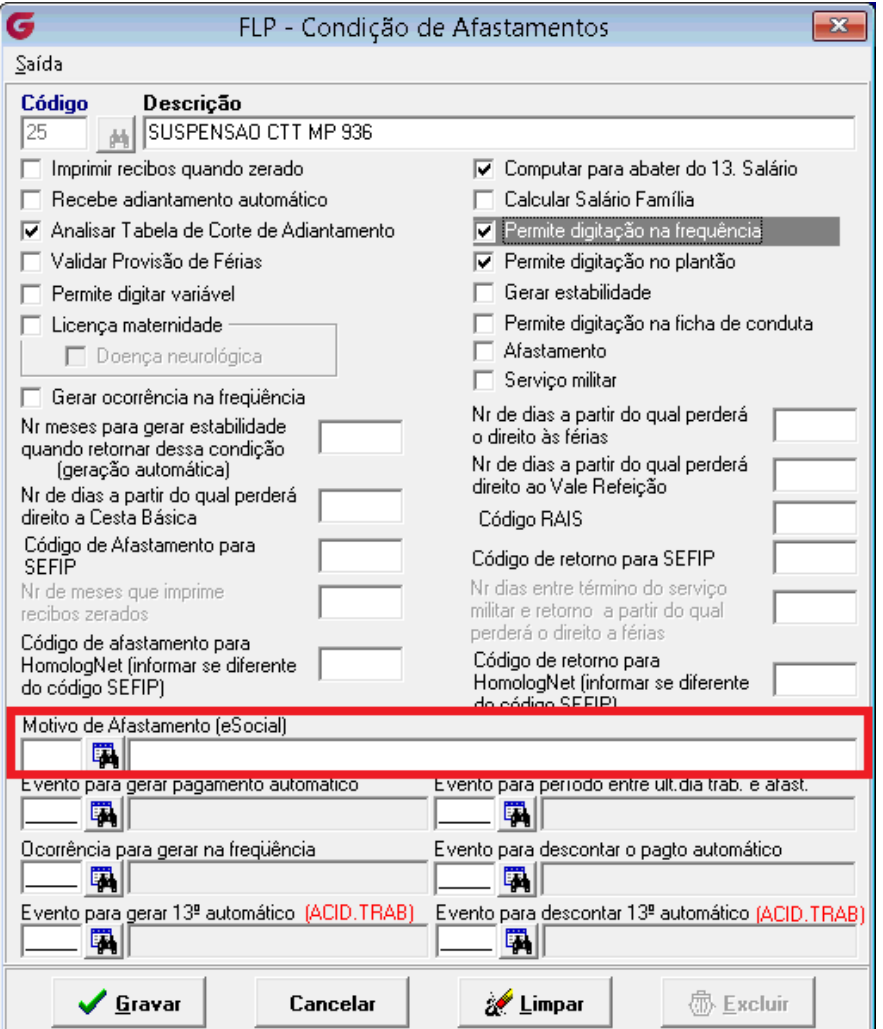

• Associar a condição de afastamento ao **Motivo de afastamento (eSocial): "**37 – Suspensão temporária do contrato de trabalho nos termos da MP 936/2020" (*Este motivo está disponível no sistema a partir da versão de 14/04/2020*)

**IMPORTANTE: Se já tiver enviado ao eSocial em outro motivo de afastamento, deverá alterar o cadastro da Condição de Afastamento já enviada, e após, ir no Gerenciador do eSocial, na tabela S2230 correspondente aos envios das suspensões de contrato, selecionar os respectivos registros e "retificar" os registros, para ajustar o motivo de afastamento.**

**Acompanhar o envio dos afastamentos através do Gerenciador na tabela S-2230.**

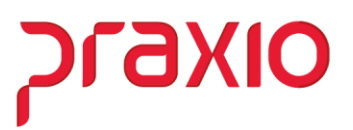

**2- Criar um novo horário com a carga horária reduzida, de acordo com a jornada estabelecida no acordo.**

Acesso ao Menu: Modulo Folha- Cadastros – Cadastros Gerais – Horários

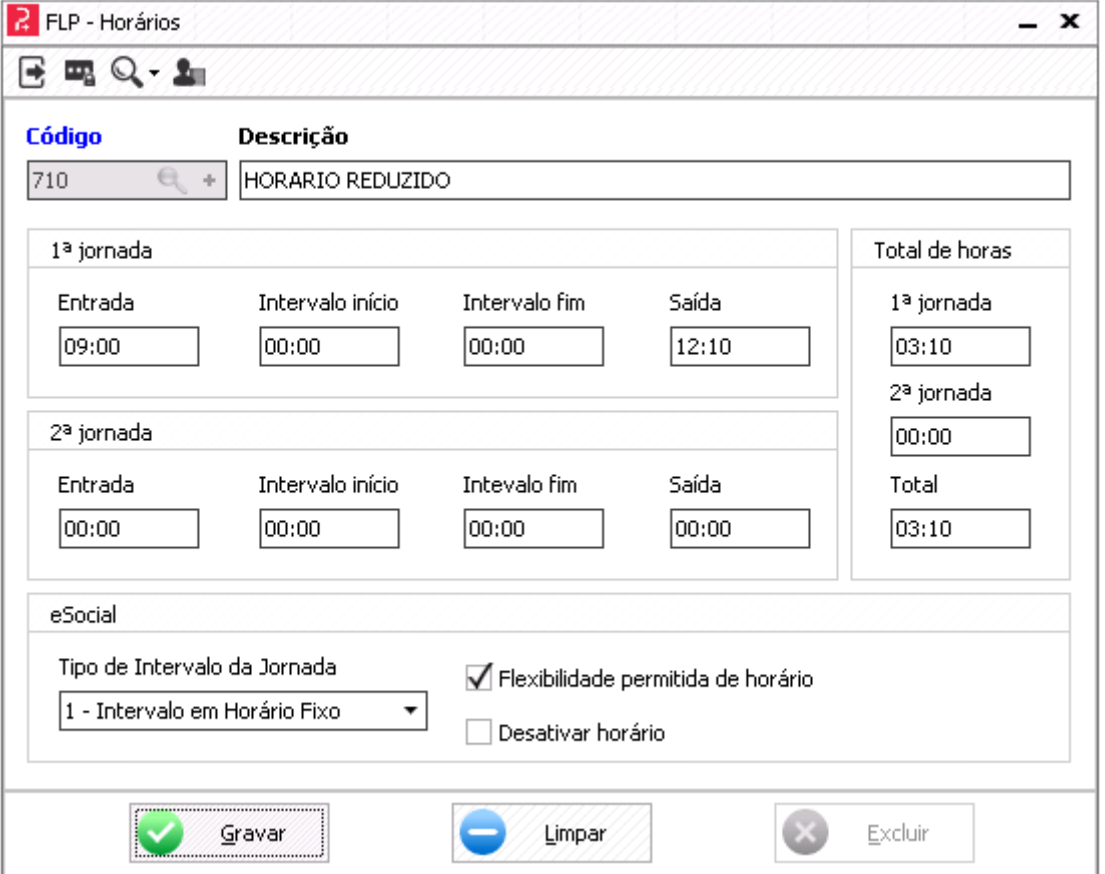

- **Código:** informar um código disponível ou clicar em (+) para que o sistema apresente o próximo código disponível.
- **Descrição:** do horário.
- **1ª jornada:** Informar o horário de entrada e saída e observar o campo **Total de Horas,** que deverá conter o total de horas de acordo com a jornada reduzida.
- **eSocial:** parametrizar com as informações necessárias;
- Clicar em **Gravar.**

**Acompanhar o envio do horário através do Gerenciador na tabela S-1050**

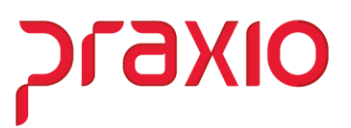

### **3- Criar ou ajustar a escala de trabalho reduzida**

Acesso ao Menu: Modulo Folha- Cadastros – Cadastros Gerais – Escala

Neste caso, temos duas opções:

✓ Ajustar o código da escala de trabalho que já está associada ao funcionário, desta forma não será preciso associar novamente ao funcionário. Para isso, basta alterar a 'Data Início' e apontar a escala para o novo horário criado.

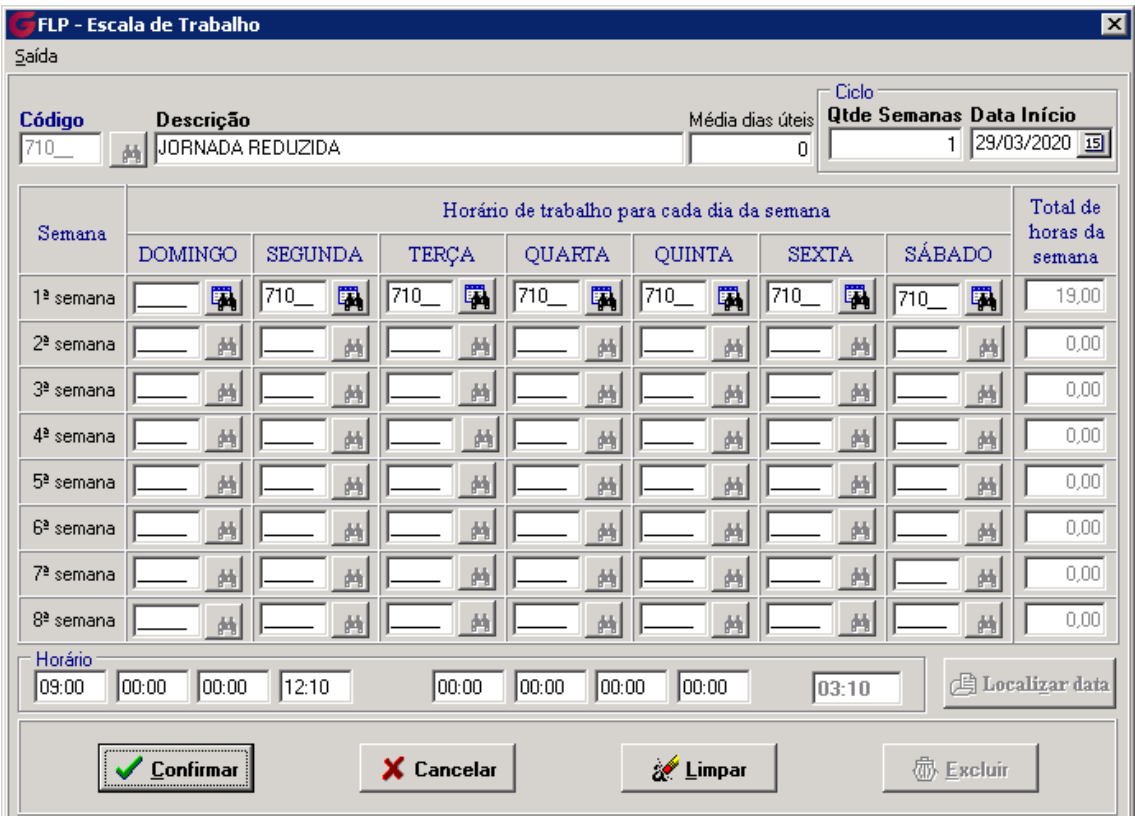

Importante observar que está Escala de Trabalho deve estar associada no **campo 'Horário eSocial', no cadastro de funcionários. Este campo leva as informações na tabela S2206.**

#### ➢ **Se alterar o código de Escala já existente no cadastro, não precisa alterar nada no cadastro do funcionário.**

# **OIXE**

## MP 936/2020 **Globus – Folha de Pagamento**

✓ **A segunda opção é criar um novo código de escala associando ao código de Horário criado e depois associar aos funcionários.** 

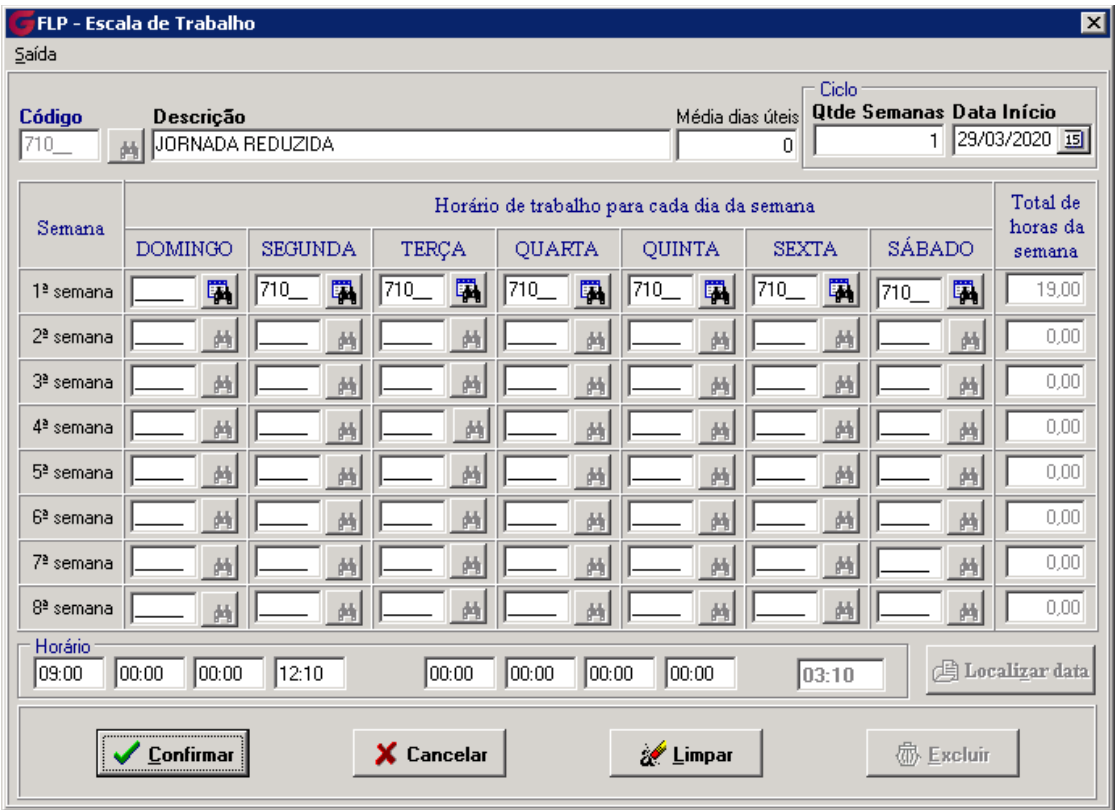

- **Qtde Semanas:** Informar **1**, para uma escala com a mesma folga semanal.
- **Data Início:** Informar a data que a escala entra em vigor, essa data deve ser um domingo.
- **Horário de trabalho para cada dia da semana:** Usando como exemplo uma escala com a folga no domingo, deixe a coluna Domingo em branco e preencha com o código do horário criado na tela anterior os dias trabalhados, no caso de Segunda a sexta e verifique o **Total de horas da semana.**
- Clicar em **Confirmar.**

**Após deverá associar na aba "Dados Trabalhistas", campo 'Horário eSocial'. Apenas esse campo, os demais são para uso da frequência.**

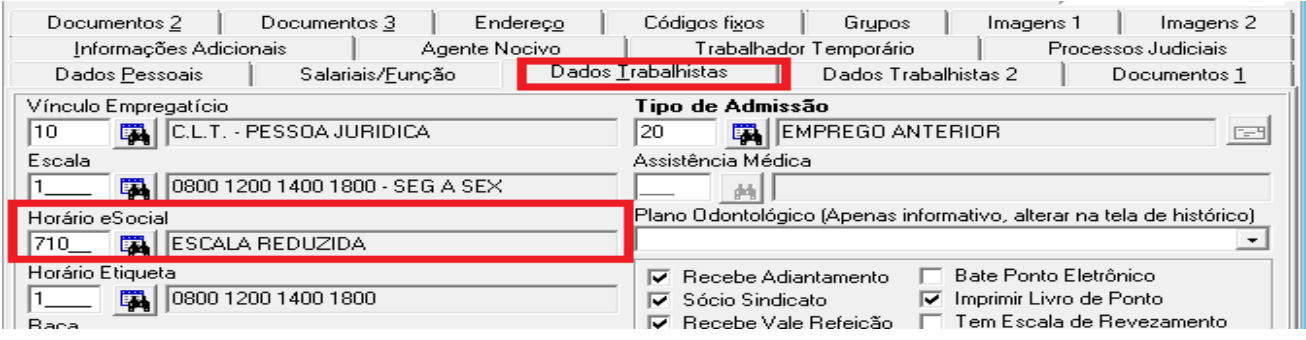

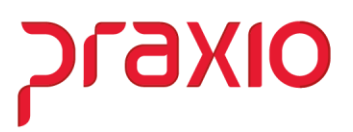

\*\* Caso o número de funcionários da empresa for muito alto para realizar esta inclusão, existe uma opção na folha que inclui automaticamente para divisões especificas:

Acesso ao Menu: Modulo Folha- Rotinas Auxiliares – Campo Fixo – Divisão

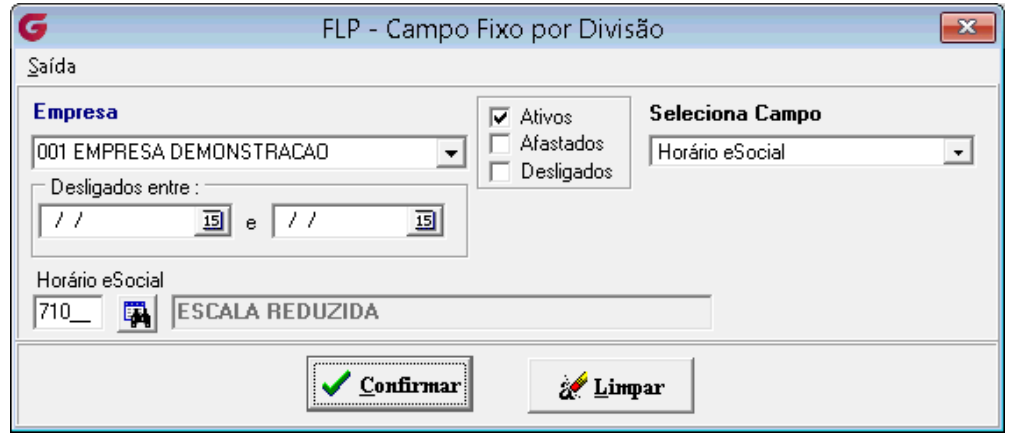

- Informar a **Empresa e** marcar as situações desejadas (a**tivos, afastados**).
- **Seleciona campo: m**arcar a opção **Horário eSocial**.
- Informar o código do **Horário eSocial**.
- Clicar em **Confirmar.**

Será exibida a tela de classificação:

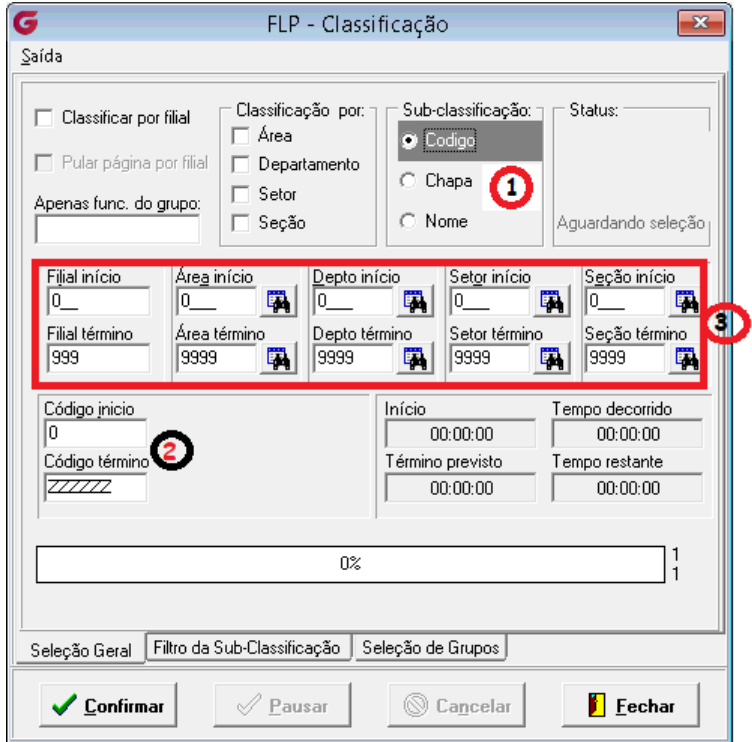

Esta tela tem a função de gerar a rotina para uma divisão especifica ou para uma matricula especifica. Se desejar por matricula, no campo de Sub-Classificacao (1), deve marcar 'Código' e nos campos Código início e Código termino (2) deve incluir a matricula do funcionário que deseja avaliar.

As opções marcadas no (3) podem ser utilizadas para separar os funcionários por filial, área, departamento, setor ou seção, devendo clicar no binoculo correspondente a pesquisa desejada.

Clicar em **Confirmar.**

**4- Criar uma nova função** 

Acesso ao Menu: Modulo Folha- Cadastros – Função – Cadastro de Funções

**A função será igual a função anterior, alterado somente as horas semanais, conforme percentual de redução adotados.**

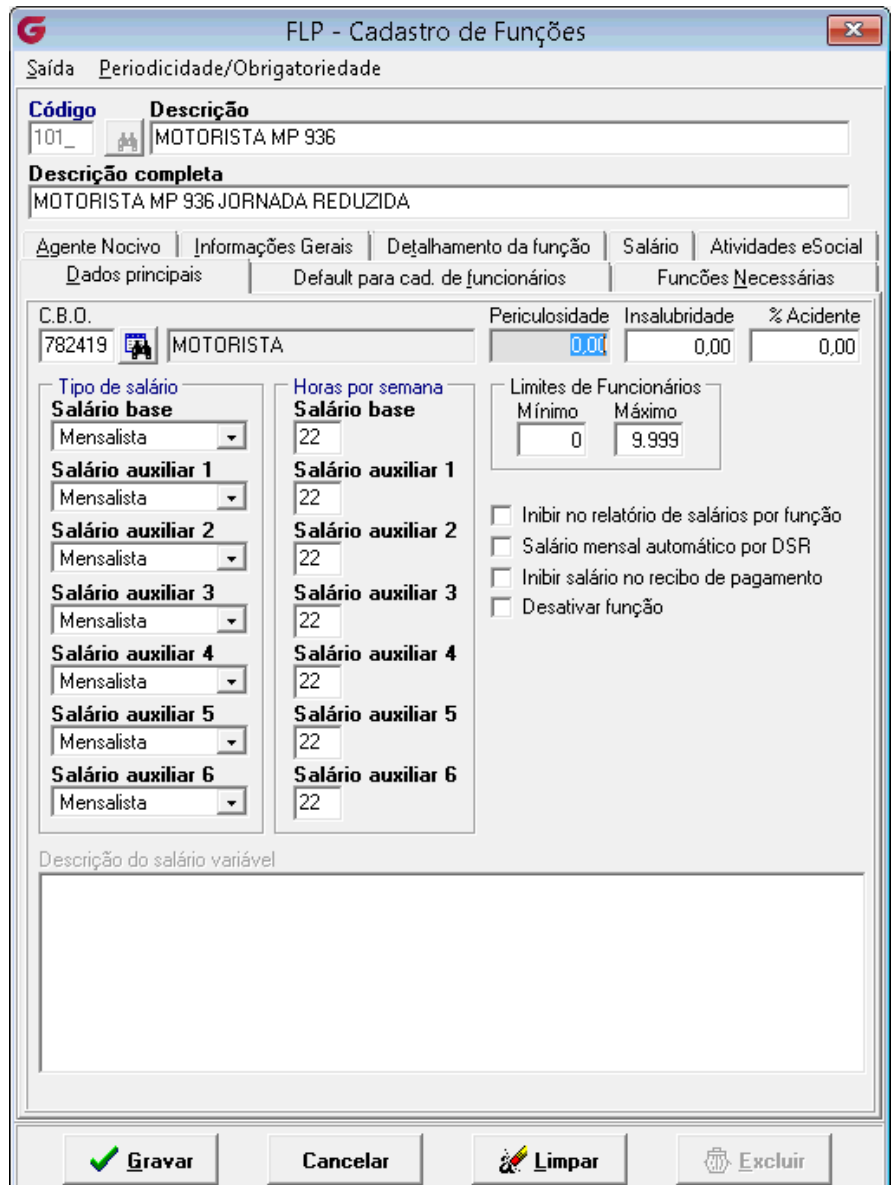

- Informar um novo **Código** e uma nova **Descrição;**
- Observar a função original e incluir o **CBO** e os percentuais de **Periculosidade, Insalubridade e % Acidente;**
- Definir os campos **Tipo de salário** e **Horas por semana** de acordo com o percentual da jornada reduzida;
- Clicar em **Confirmar.**

**Acompanhar o envio da função através do Gerenciador na tabela S1030**

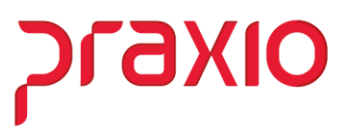

### **5 - Alteração do histórico salarial na nova tela de Modificações Funcionais**

(disponível no sistema a partir da entrega do SIM 76535, com previsão de entrega na versão da folha de 16/04).

Acesso ao Menu: Modulo Folha- Rotinas Auxiliares – Modificações Funcionais

Esta rotina criará um novo histórico financeiro e disparará uma tabela S2206 para eSocial por funcionário com alteração de jornada/salário.

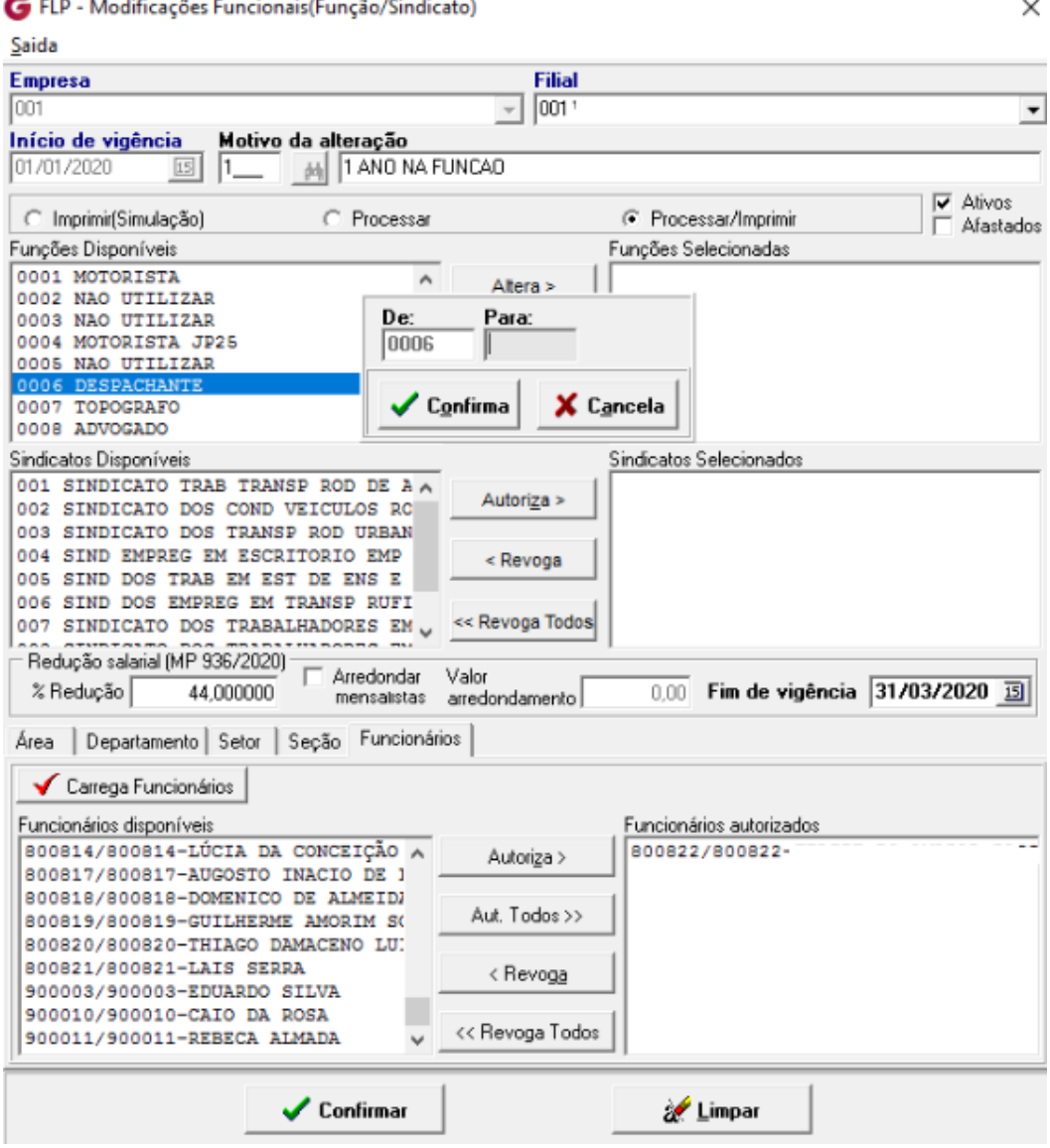

- Incluir a **Data de Início de vigência** e o **Motivo da alteração;**
- **Opção de criar 'De – Para' por funções e por sindicato, para facilitar a inclusão do novo histórico aos funcionários.**

**Acompanhar o envio das alterações contratuais através do Gerenciador na tabela S-2206.**

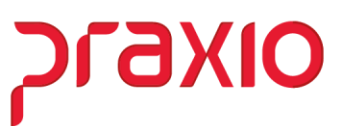

### **6 - Ajustar o parâmetro para utilizar salário base proporcional**

Acesso ao Menu: Modulo Folha - Cadastros – Cadastros Auxiliares – Parâmetros Gerais

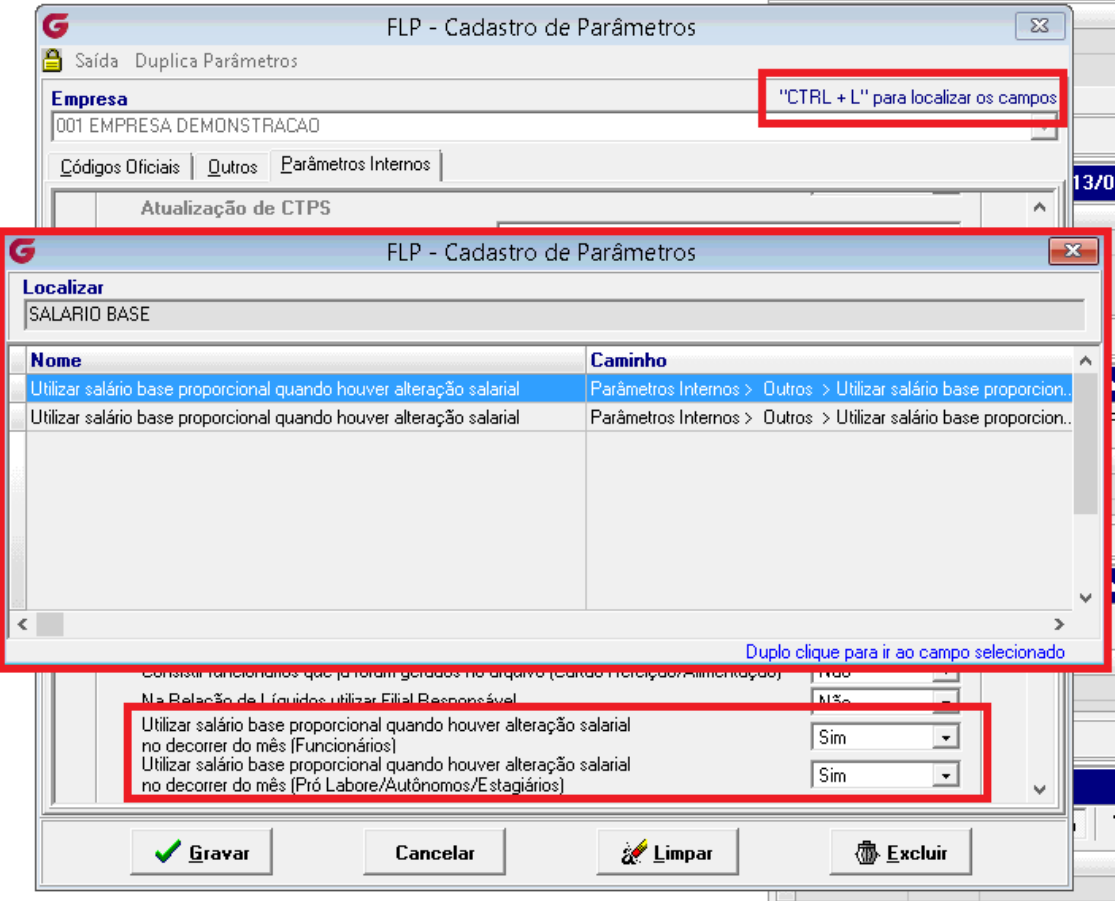

- Inserir o código da **Empresa** e clicar **"CTRL + L"** para localizar os campos;
- Digitar no campo **Localizar: SALÁRIO BASE.** Será localizado os dois caminhos do campo: 'Utilizar salário base proporcional quando houver atualização salarial', de um duplo clique no campo para ser levado para seu respectivo caminho.
- Indicamos incluir SIM para os dois campos, para cálculo proporcional, caso a redução de jornada seja no decorrer do mês.

### **7 - Cálculo de adiantamento**

Essa parametrização já atenderá a rotina de Adiantamento Salarial que também será gerada com a redução, conforme a parametrização efetuada.

A rotina de cálculo permanece sem alterações.

**Praxio – Time Folha/eSocial**